# **Мониторинг развития доступности дополнительного образования детей за 2023 год**

Руководство пользователя для муниципальных координаторов

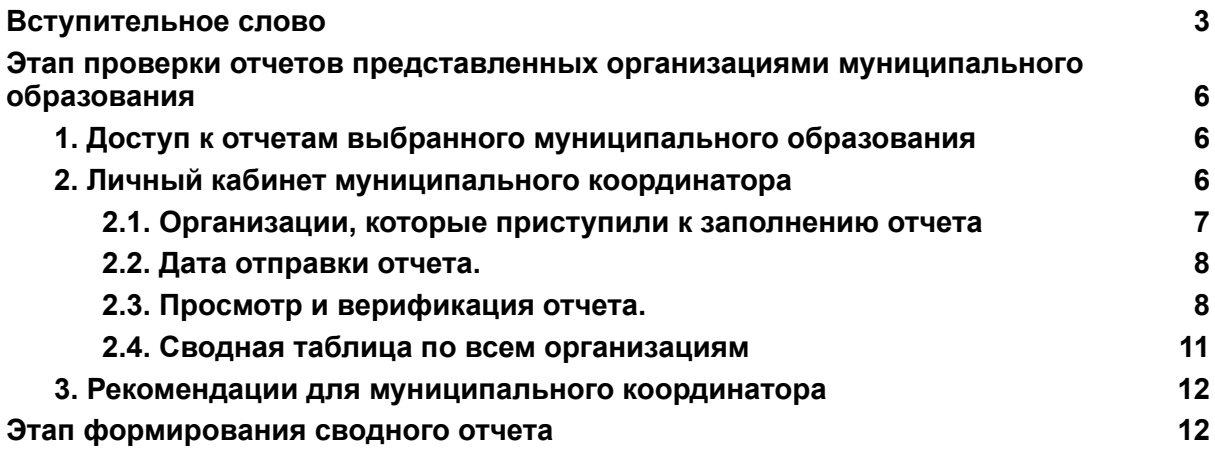

# **Вступительное слово**

<span id="page-2-0"></span>Департамент государственной политики в сфере воспитания, дополнительного образования и детского отдыха Минпросвещения России (далее — Департамент) проводит мониторинг развития доступности дополнительного образования детей, в том числе по результату реализации мероприятий федерального проекта «Успех каждого ребенка» национального проекта «Образование» по созданию новых мест в образовательных организациях различных типов для реализации дополнительных общеразвивающих программ всех направленностей" (далее соответственно — Новые места дополнительного образования, Новые места) в субъектах Российской Федерации (далее соответственно — мониторинг).

ФГБОУ ДО «Федеральный центр дополнительного образования и организации отдыха и оздоровления детей» (далее — федеральный оператор) разработал модель сбора данных для организации проведения мониторинга в разрезе образовательных организаций.

Объектом мониторинга развития доступности дополнительного образования детей являются инфраструктурные составляющие — количественные показатели направлений деятельности по дополнительному образованию всех направленностей в организациях различных типов в субъектах Российской Федерации.

Отличительная особенность Мониторинга — участие организаций всех форм собственности, имеющих лицензию на дополнительное образование (в т.ч. коррекционные школы и т.д.), вне зависимости от участия в мероприятии по созданию Новых мест дополнительного образования.

#### **Задачи Мониторинга:**

Сформировать полноценные сведения об инфраструктурных условиях дополнительного образования, выявить дефициты в системе дополнительного образования, разрезе каждого субъекта Российской Федерации, муниципального образования, каждой образовательной организации.

Аналитические материалы по результатам мониторинга могут применяться для самоанализа в сфере дополнительного образования в субъектах Российской Федерации.

Мониторинг позволит выявить:

- 1. Возрастной диапазон обучающихся, в том числе детей с ОВЗ и детей-инвалидов, наименее вовлеченных в деятельность по дополнительному образованию всех направленностей, в том числе обучающихся на Новых местах.
- 2. Возрастной диапазон обучающихся, в том числе детей с ОВЗ и детей-инвалидов, наименее вовлеченных в деятельность приоритетных направлений дополнительного образования.
- 3. Количество реализуемых **дополнительных общеразвивающих программ** (в том числе для детей с ОВЗ и детей-инвалидов), а также возрастной диапазон обучающихся, для которых разработано наименьшее количество программ, в том числе на Новых местах.
- 4. Количество реализуемых дополнительных общеразвивающих программ (в том числе для детей с ОВЗ и детей-инвалидов) **по приоритетным направлениям** дополнительного образования, а также возрастной диапазон обучающихся, для которых разработано наименьшее количество программ.
- 5. Дефицит штатных единиц педагогов дополнительного образования (дефицит фонда оплаты труда) по направленностям, в разрезе каждого субъекта Российской Федерации, муниципального образования, каждой образовательной организации.
- 6. Дефицит педагогических кадров по направленностям, в разрезе каждого субъекта Российской Федерации, муниципального образования, каждой образовательной организации.
- 7. Сведения об обучающихся (в том числе на Новых местах), принимающих участие в региональных этапах всероссийских и международных мероприятий по дополнительному образованию детей.

ВОЗМОЖНОСТИ Мониторинга для регионального оператора, РВПО, РОИВ:

- *- Возможность анализа муниципальной, региональной системы дополнительного образования в разрезе направленностей.*
- *- Возможность анализа системы дополнительного образования в разрезе организаций.*
- *- Анализ внесенных данных на любом этапе Мониторинга.*

Для обеспечения полноты данных в формы Мониторинга включены индикаторы по уровням образования, отражающие количественные показатели, в том числе приоритетных направлений деятельности системы дополнительного образования детей (по состоянию на 31.12.2023).

Платформа для проведения мониторинга в субъектах Российской Федерации: [https://fcsemonitor.ru/pub/2023.](https://fcsemonitor.ru/pub/2023)

#### **Этапы проведения мониторинга:**

## **Первый этап:**

Заполнение данных организациями 24 июня - 07 июля 2024 года.

### **Второй этап:**

Консолидация данных на уровне муниципального образования 08 июля –

14 июля 2024 года.

## **Третий этап:**

Консолидация данных на уровне субъекта Российской Федерации 15 июля - 21 июля 2024 года.

## **Четвертый этап:**

Формирование итогового отчета по каждому субъекту Российской Федерации

22 июля - 28 июля 2024 года.

Адрес электронной почты для вопросов по заполнению форм мониторинга: monitoring@fedcdo.ru.

Департамент рекомендует принять необходимые меры для соблюдения сроков этапов проведения мониторинга в субъектах Российской Федерации и представить отчетные материалы в срок до 21 июля 2024 г. в установленном порядке, а также на адрес электронной почты monitoring@fedcdo.ru.

# <span id="page-5-0"></span>**Этап проверки отчетов представленных организациями муниципального образования**

# **1. Доступ к отчетам выбранного муниципального образования**

<span id="page-5-1"></span>В рамках мониторинга реализована функция просмотра и верификации отчетов организаций. Для муниципальных координаторов функционал доступен по ссылке <https://fcsemonitor.ru/pub/2023/data/>. Для каждого муниципального образования создан личный кабинет, на странице которого собраны отчеты организаций из выбранного муниципального образования.

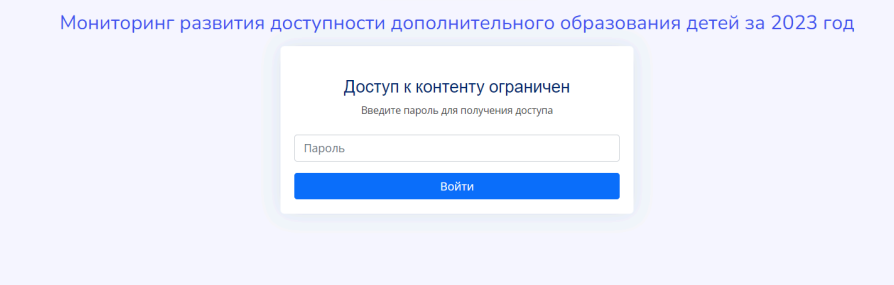

Для получения доступа к формам мониторинга необходимо получить пароль от регионального координатора. Порядок предоставления доступа муниципальному координатору к данным мониторинга определяет региональный координатор.

Первый вход в личный кабинет может занять длительное время (до двух минут), просьба не обновлять страницу.

# <span id="page-5-2"></span>**2. Личный кабинет муниципального координатора**

После успешного ввода пароля происходит переадресация на страницу с отчетами организаций выбранного муниципального образования.

**ВАЖНО!** Субъект Российской Федерации и муниципальное образование будут указаны в верхней части страницы. Если при вводе пароля произошла переадресация на страницу другого муниципального образования – следует обратиться к региональному координатору.

В качестве примера разберем личный кабинет Верхнеуфалейского муниципального округа Челябинской области.

В личном кабинете муниципального координатора консолидирована следующая информация:

- 1. Данные организаций, которые приступили к заполнению отчета (ИНН, Название организации);
- 2. Дата отправки отчета;
- 3. Дата проверки отчета;
- 4. Сводный отчет по муниципальному образованию;
- 5. Сводную таблицу по всем организациям муниципального образования.

Кроме этого, муниципальный координатор может посмотреть отчет любой организации в рамках своего муниципального образования, внести в него изменения, а также скачать свод данных по всем организациям муниципального образования.

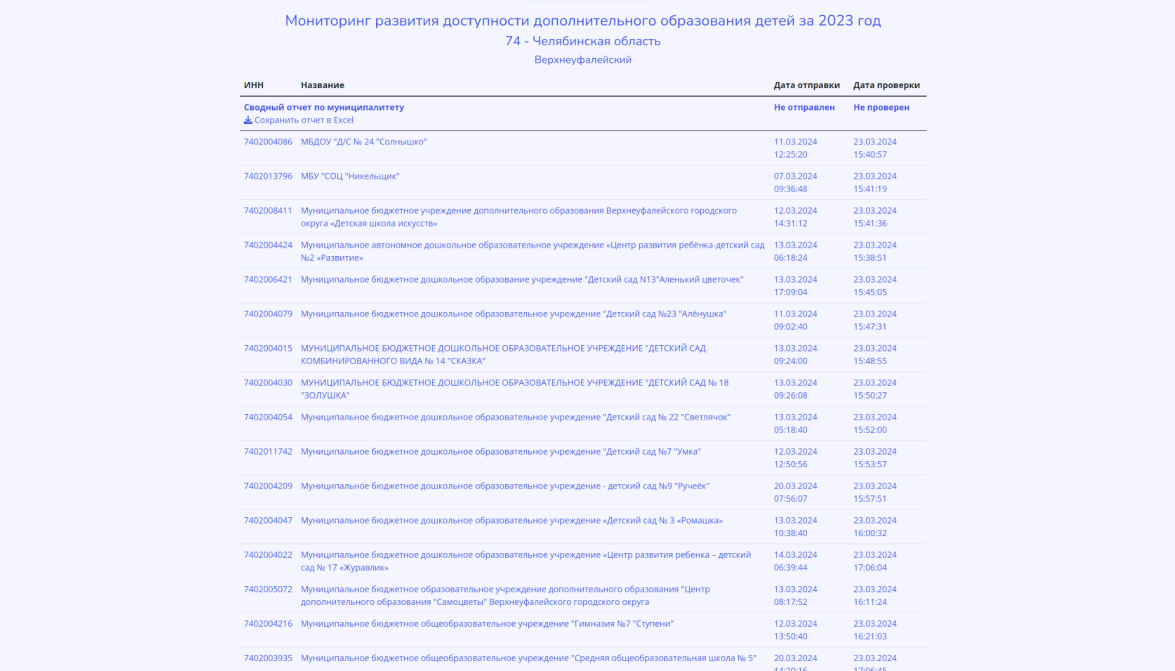

## **2.1. Организации, которые приступили к заполнению отчета**

<span id="page-6-0"></span>При формировании отчета для мониторинга каждая организация генерирует уникальную ссылку и вводит необходимую персональную информацию. В общем списке образовательных площадок муниципального образования отображаются ИНН и Название организации для идентификации площадок, а также выявления дублей или некорректно заполненных отчетов.

## **2.2. Дата отправки отчета.**

<span id="page-7-0"></span>Если уполномоченное лицо организации заполнило первый раздел мониторинга и нажало кнопку "сохранить" – такой отчет появится в общем перечне, однако в графе "Дата отправки" будет указано: "не отправлен".

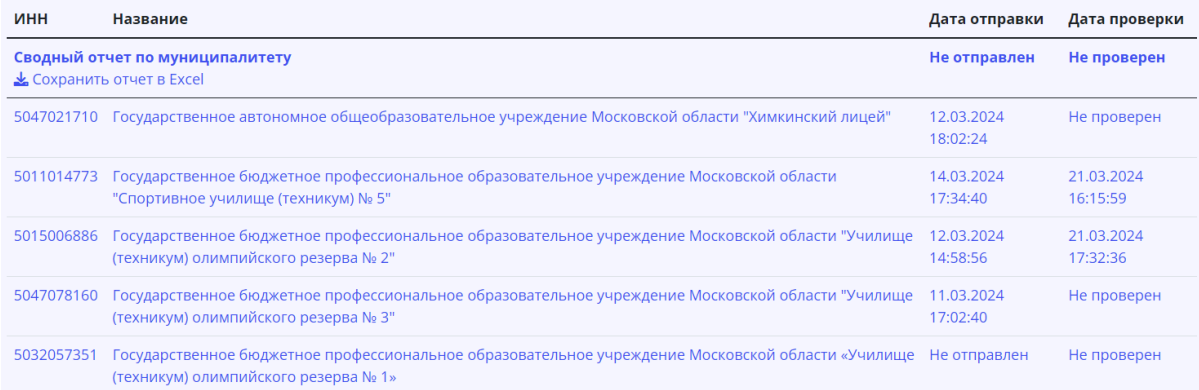

Если уполномоченное лицо организации заполнило все разделы мониторинга, согласилось со всеми правилами и нажало кнопку "отправить отчет" – в общем перечне в графе "Дата отправки" будет указана Дата и Время последнего сохранения отчета. Отслеживание этих данных позволит муниципальному координатору отследить, были ли внесены изменения.

# **2.3. Просмотр и верификация отчета.**

<span id="page-7-1"></span>При выборе организации муниципальный координатор автоматически попадает на отчет организации.

ВАЖНО! Несмотря на одинаковую ссылку, при просмотре отчета через личный кабинет муниципального координатора появляются дополнительные функции. При этом муниципальный координатор вручную может изменять значения во всех доступных полях.

Слева: вид отчета для муниципального координатора Справа: вид отчета для ответственного от организации

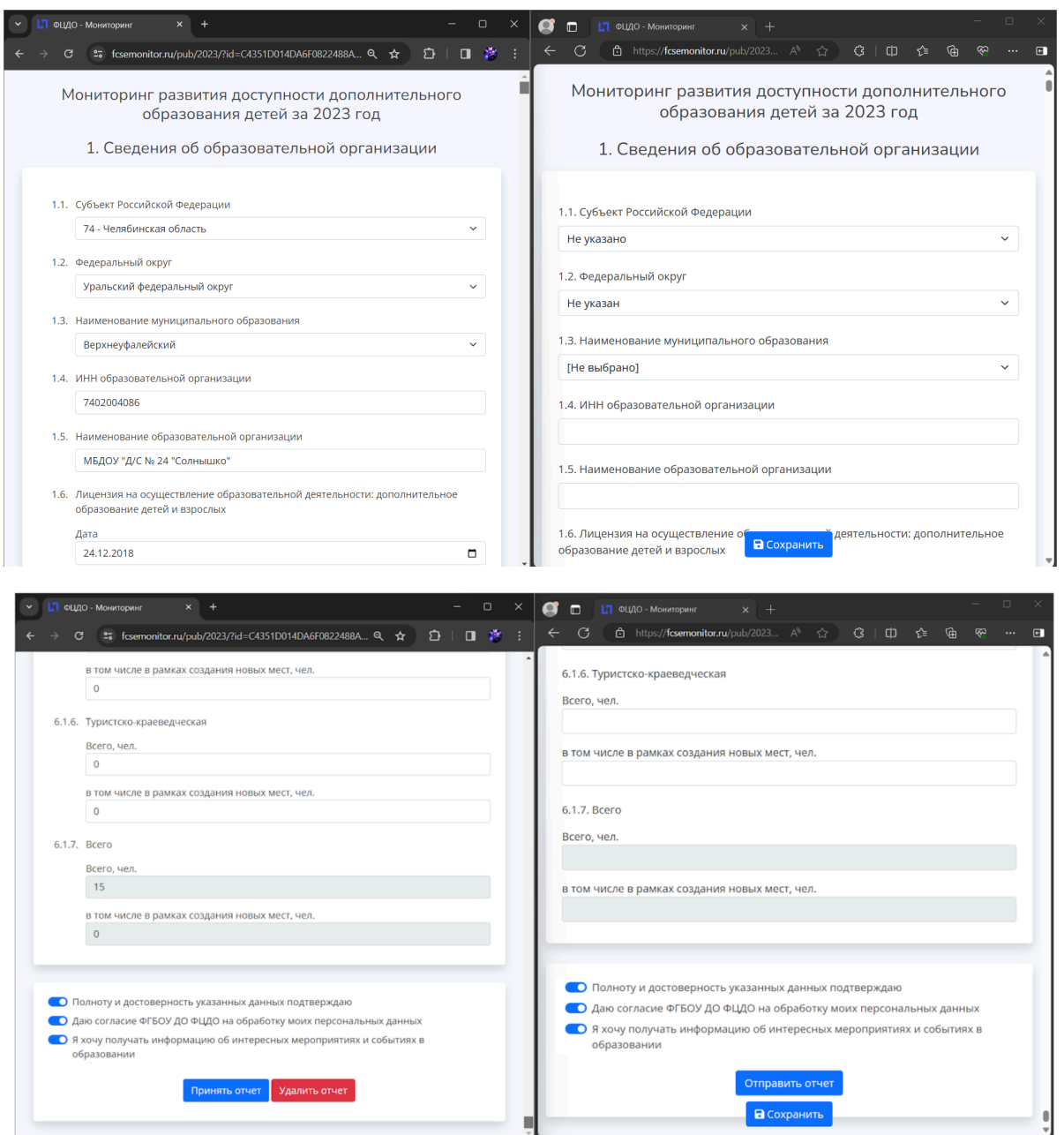

Дополнительные функции, доступные муниципальному координатору:

1. Удалить отчет. В случае, если организация ошибочно создала пустую страницу, или заполнила отчет несколько раз, муниципальный координатор может удалить лишнее. ВАЖНО! При удалении отчета (анкеты) данные будут безвозвратно утеряны!

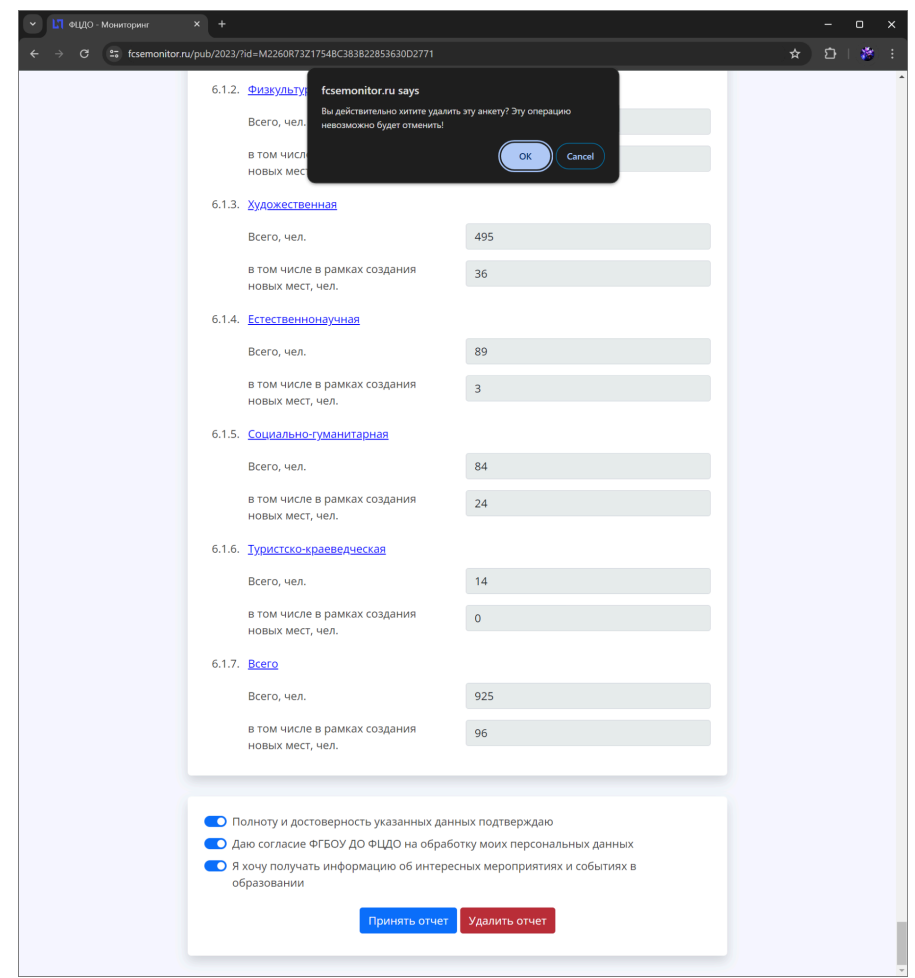

2. Принять отчет. В случае, если муниципальный координатор уверен в данных, которые указала организация, он может принять отчет. С этого момента редактирование отчета будет запрещено для всех, кроме муниципального координатора. На странице общего свода отчетов образовательных организаций муниципального образования будет доступна информации о дате и времени верификации и принятии отчета. После принятия отчета данные импортируются в отчет по муниципальному образованию.

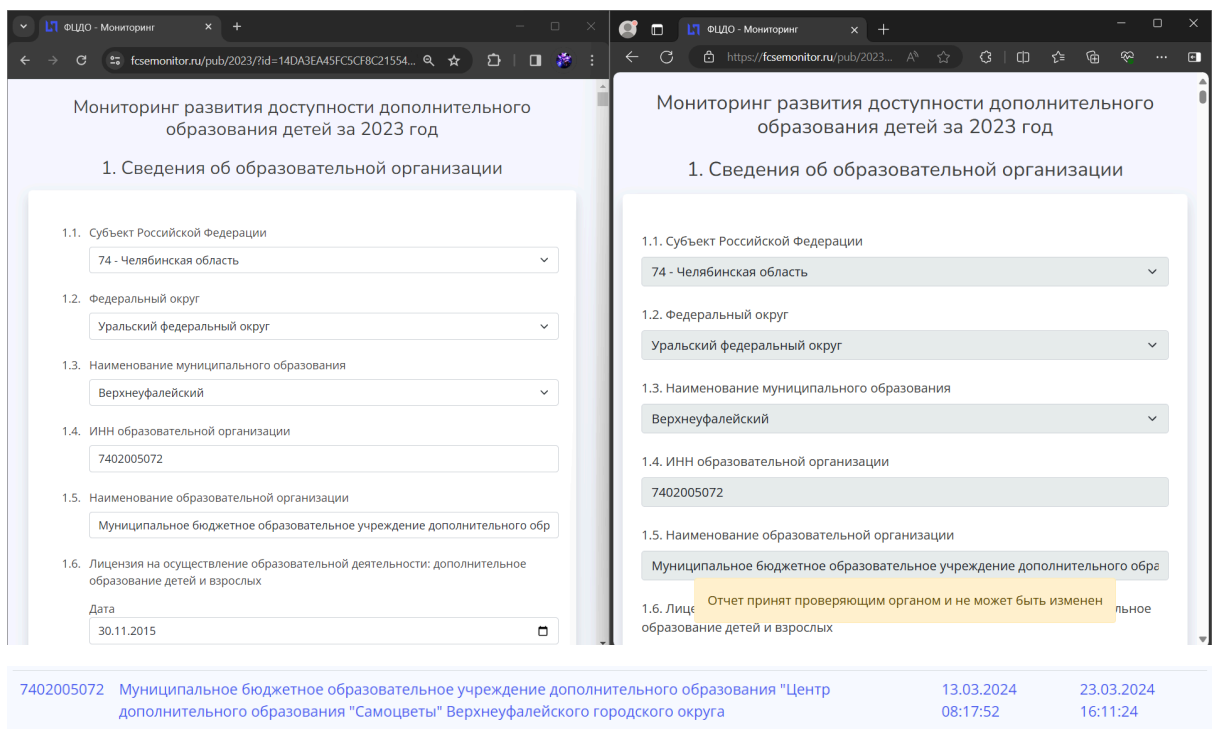

ВАЖНО! Если муниципальный координатор хочет исправить введенные данные в принятом отчете – необходимо будет повторно принять отчет после внесения всех правок.

## **2.4. Сводная таблица по всем организациям**

<span id="page-10-0"></span>Для проверки достоверности указанных данных, добавлена возможность выгрузки в формате .xlsx. Полученный документ содержит данные из всех видимых отчетов в личном кабинете муниципального координатора. Для корректной работы муниципальному координатору рекомендуется проверить все отчеты, удалить дубли и пустые страницы и только потом скачивать документ для ознакомления.

**ВНИМАНИЕ!** Если документ был сформирован, а позже созданы новые отчеты организаций – необходимо сформировать новый отчет.

# **3. Рекомендации для муниципального координатора**

<span id="page-11-0"></span>Для оптимизации работы муниципального координатора команда федерального оператора рекомендует следующий механизм взаимодействия:

1. Получить пароль от личного кабинета своего муниципального образования у регионального координатора.

2. Войти в личный кабинет муниципального образования и ознакомиться со списком организаций, которые заполнили отчет.

2.1. (Опционально) связаться с организациями своего муниципального образования, которые еще не заполнили отчет и напомнить об этой необходимости.

3. Удалить дубли и пустые отчеты.

4. Ознакомиться с отчетом каждой организации.

5. Связаться с ответственным лицом каждой организации для корректировки данных (при необходимости).

- 6. Принять отчеты с корректными данными.
- <span id="page-11-1"></span>7. Сформировать сводный отчет по муниципальному образованию.

# Этап формирования сводного отчета

Для формирования сводного отчета по муниципальному образованию муниципальному координатору необходимо открыть сводный отчет (Верхняя строчка в личном кабинете), утвердить достоверность указанных данных и отправить его на проверку региональному координатору.

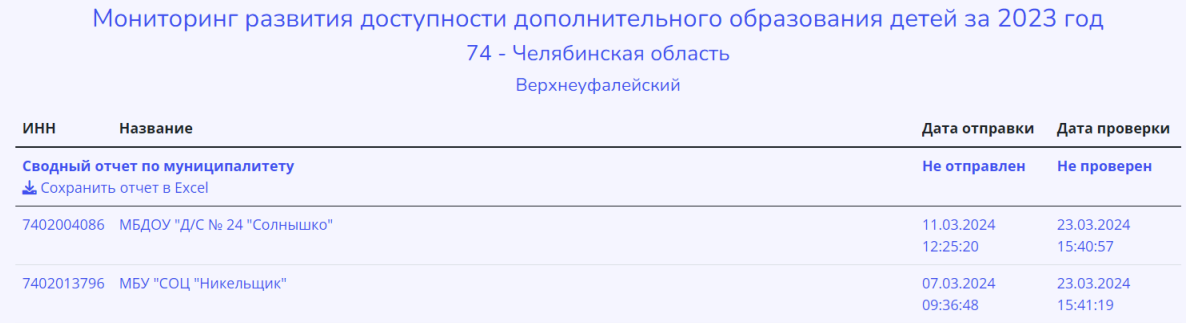

Каждый раздел сводного отчета состоит из суммы значений по всем заполненным данным организаций муниципального образования.

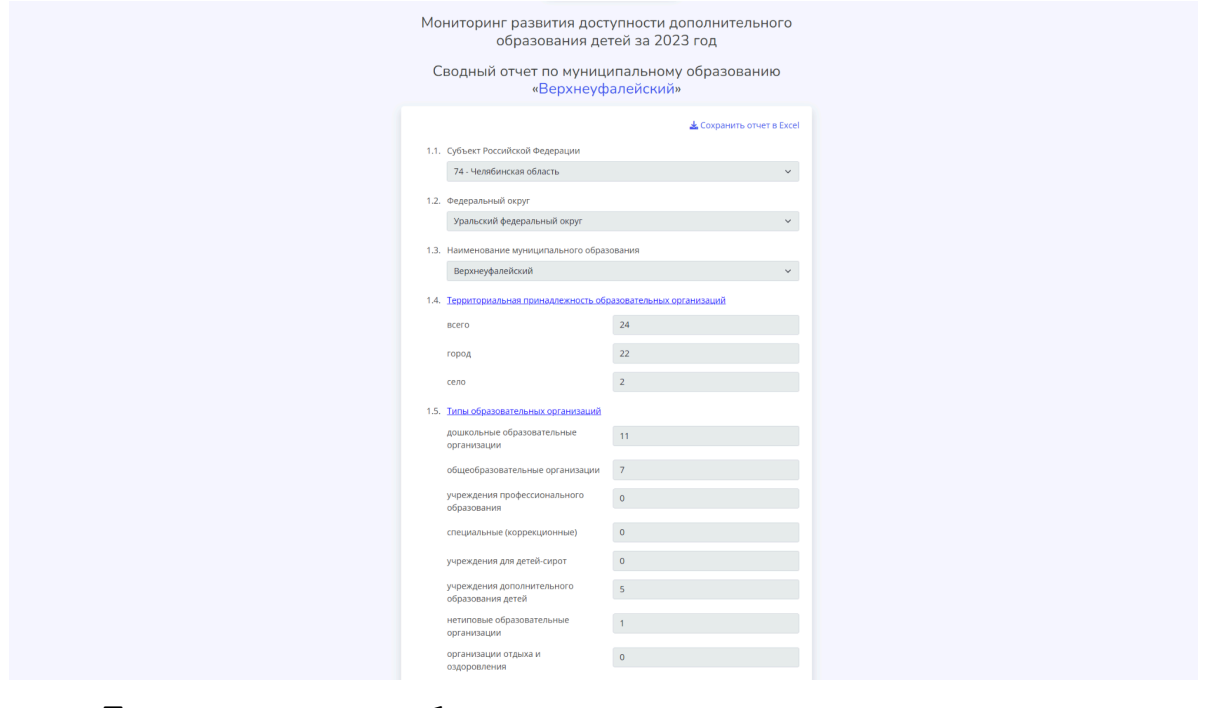

Посмотреть подробные данные можно при нажатии на соответствующий раздел.

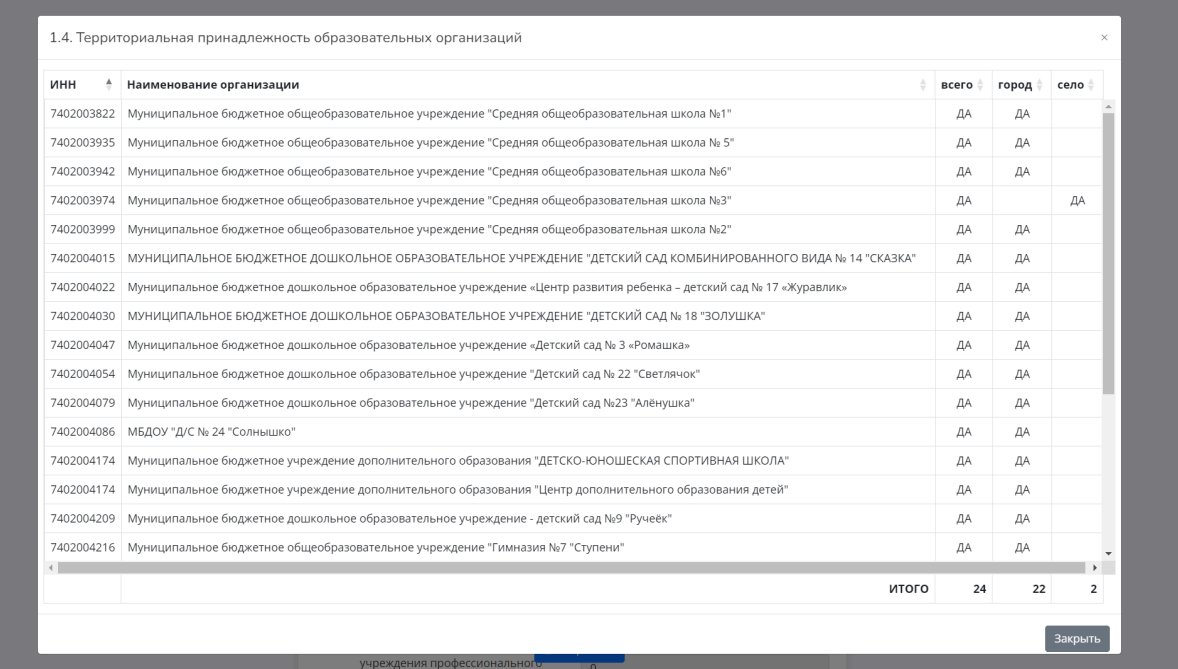

**Примечание:** для муниципальных координаторов добавлена функция скачивания сводного отчета в формате .xlsx. Сводный отчет состоит из двух листов, данные формируемого отчета находятся во вкладке "Итог".

# Мониторинг развития доступности дополнительного образования детей за 2023 год

# Сводный отчет по муниципальному образованию «Верхнеуфалейский»

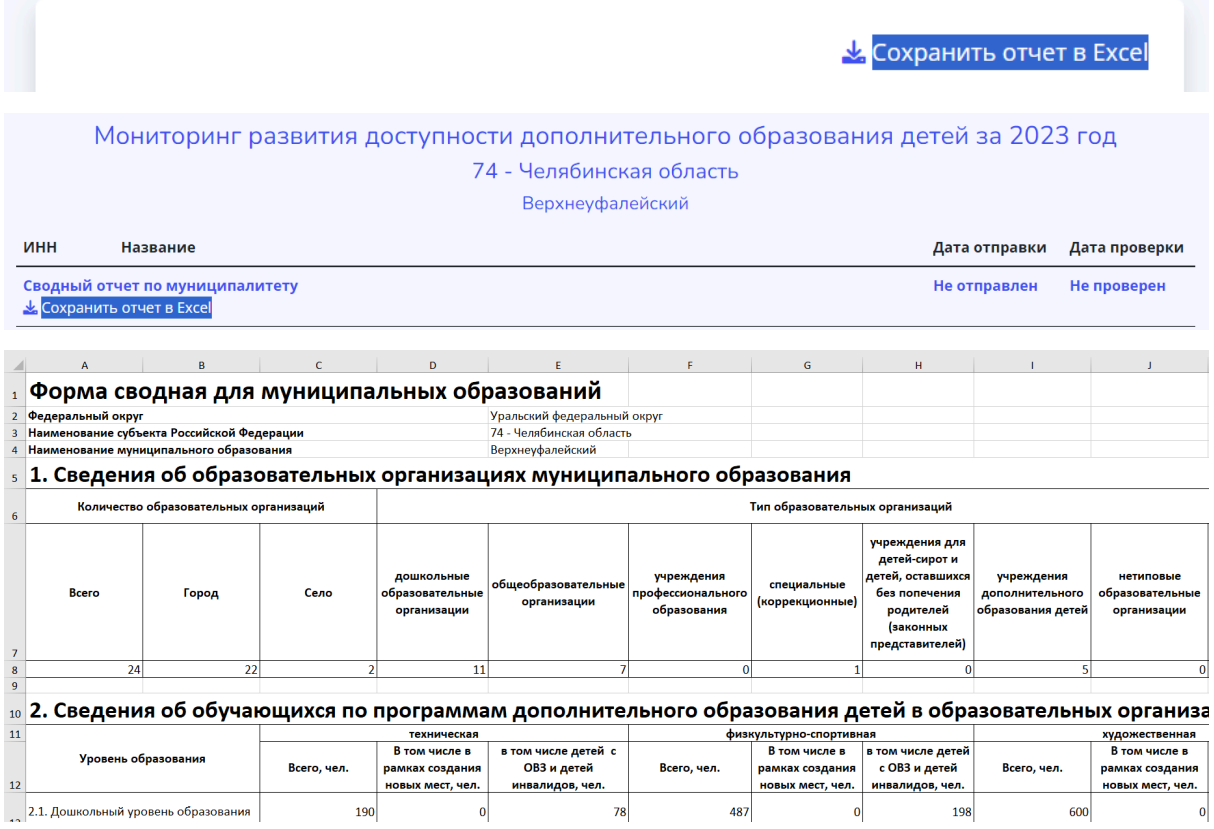

Для оперативной связи муниципальному координатору необходимо заполнить раздел 1.8. Остальные данные собираются автоматически и недоступны для редактирования.

1.8. Ответственное лицо за заполнение форм

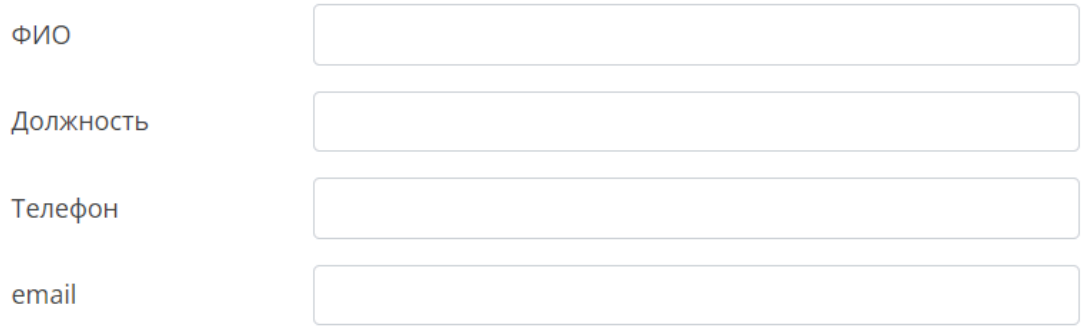

После проверки достоверности всех указанных данных муниципальному координатору необходимо отправить отчет региональному координатору с помощью кнопки "Отправить".

**ВАЖНО!** После принятия отчета региональным координатором данные из отчетов образовательных организаций, которые были заполнены позже, не будут учитываться в итоговом отчете!

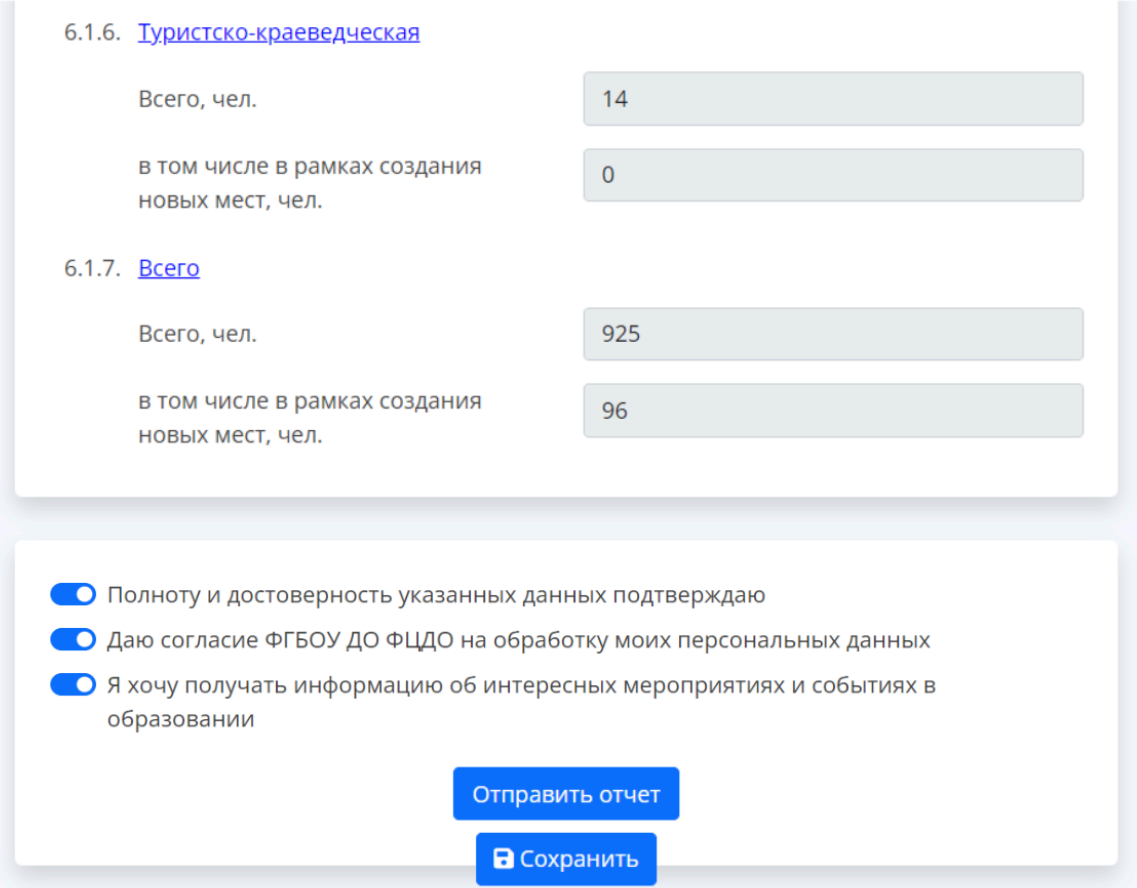